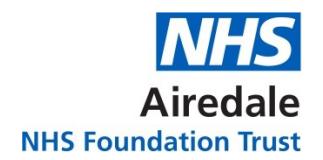

## **Need Help Accessing Information through Databases?**

health information

centre

Teach. Learn. Understand.

This short guide provides a quick introduction to using the Healthcare Databases Advanced Search (HDAS).

Fro[m the library website,](http://www.educationairedale.co.uk/library) click on the E-Resources tab and select Healthcare Databases Advanced Search (HDAS)

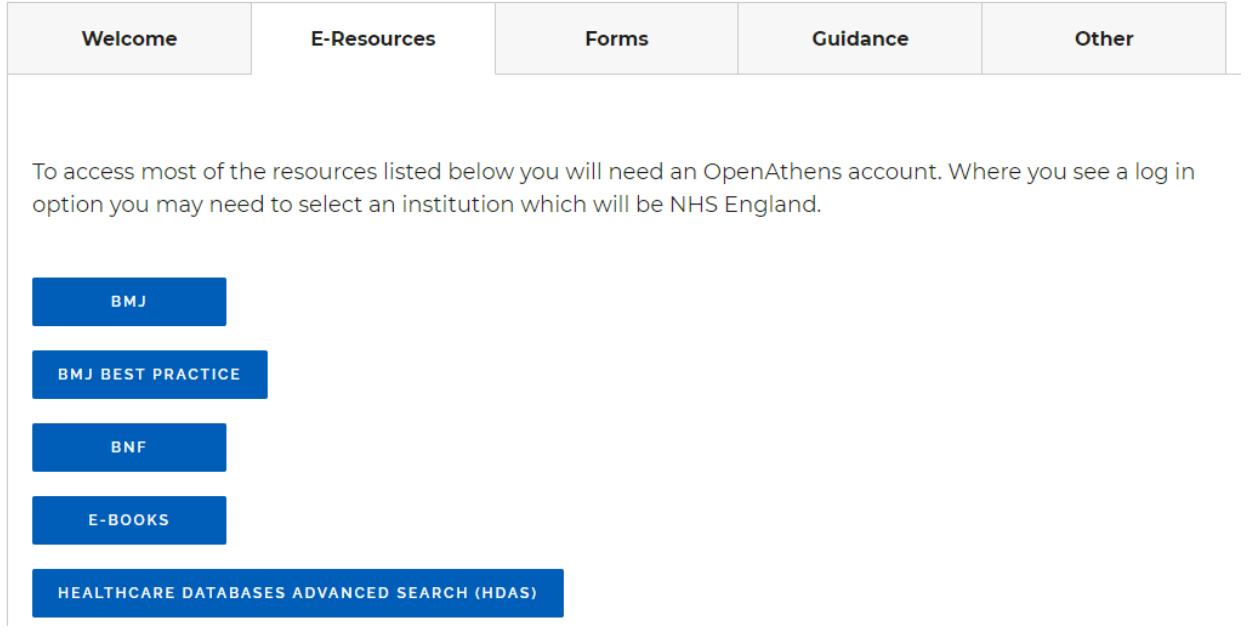

If you don't already have an account, you can register for one using your Trust email address. There is a link to register for OpenAthens on the top right of the Library Services page.

When you begin a search, you will need to click the 'login for all databases' link otherwise you will only be able to search using PubMed.

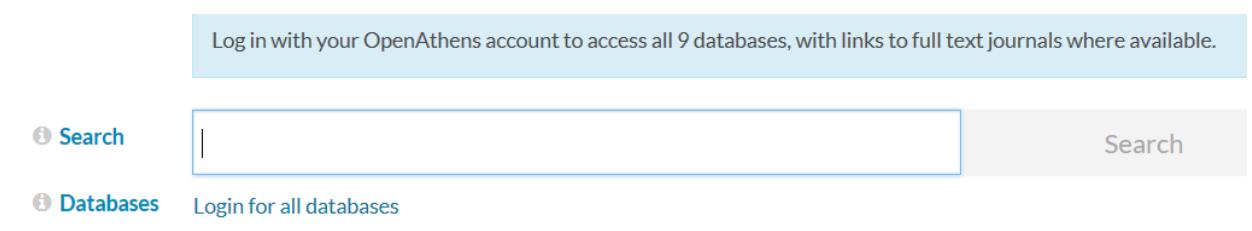

After logging in you will be able to choose to search within eight databases. If you hover over each one you will see a brief description. You can select as many as you like or you can choose one and then re-run your search in another later.

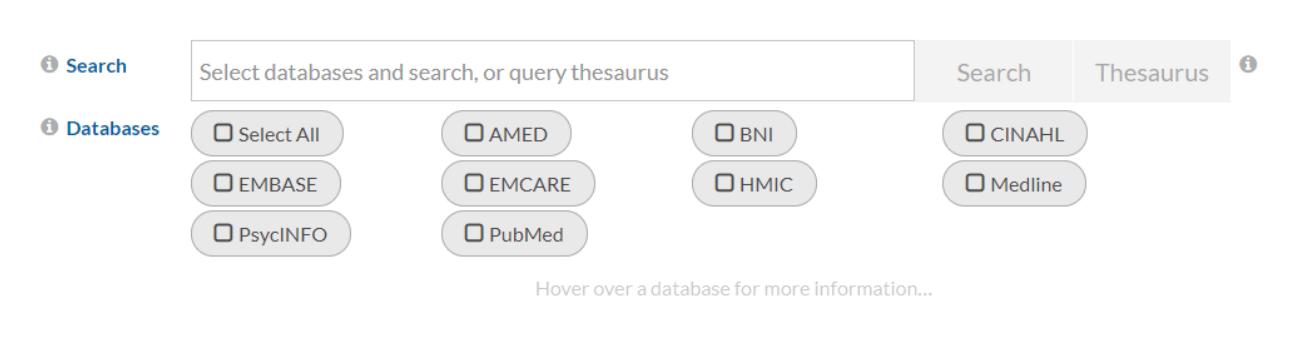

You can search for key terms and combine these together. You can combine two or more search lines using AND if you are looking for articles that contain all those words and you can use OR if some words are interchangeable and you want to make sure that you don't miss anything important.

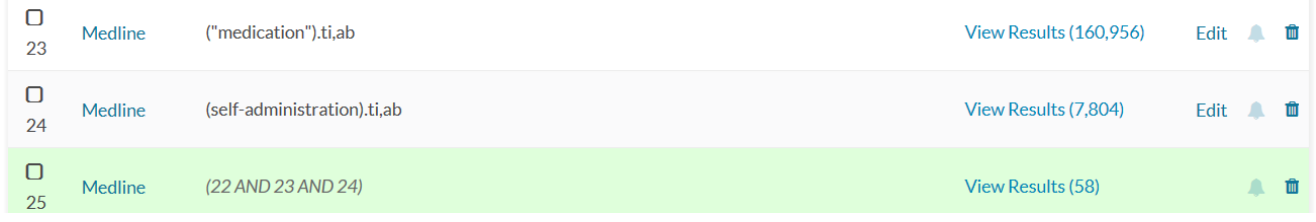

To view the results click the link on the right. You will be presented with details of the articles that match your search. To read the abstract you will need to click on Show Abstracts above the results.

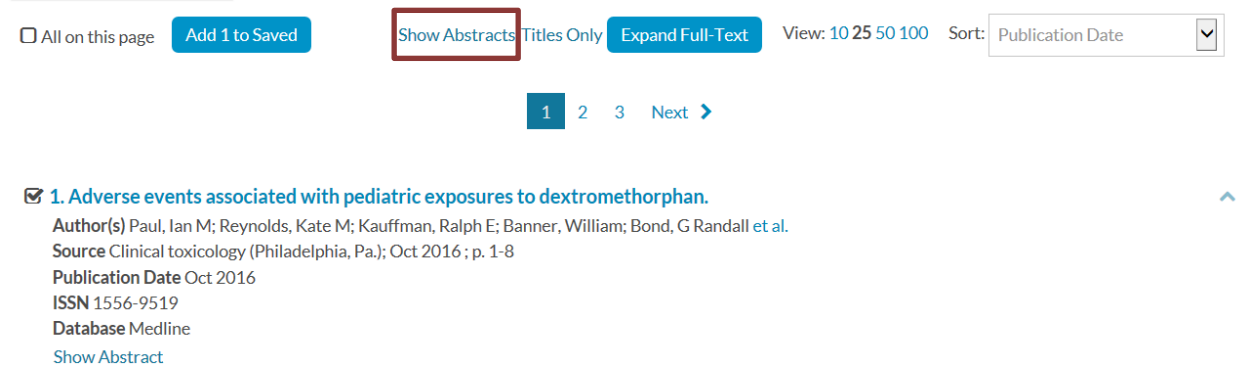

You can save the results that appear useful by ticking the box next to the article title and then clicking the save button located above or below the list. In this example you can see where it says 'Add 1 to Saved'. You will need to click this button before moving on to another page of results. When you have selected everything you want to, you can retrieve these results from the saved results tab at the top of the page.

The search results will sometimes list articles without a full-text link. In these circumstances library staff may be able to help you. If we can't find it through our subscription databases, we can check to see if it is obtainable elsewhere and if it is we should be able to get a copy to you within five working days.

## **Search Tips**

- If you are looking for a specific journal article and you know the full title, you can enter this with quotation marks at the "start and end"
- The asterisk symbol  $*$  can be used to search for alternative endings to words. For example the search term medic\* will return results for medic(s), medicine(s), medication(s), medical, medicinal, medicate(s), and medicated.
- You can re-order your results by publication date to see the most recent first.